# スマホの方

### docomoドメイン指定受信の設定

1. 「dメニュー」のアイコンを選択。 ※iPhoneはSafariブックマークの「ドコモお客様サポート」 2. 右上の「お客様サポート」→ 「サービス・メールなどの設定」→「メール 設定」→※Wi-Fi接続ではここでdocomo ID、パスワードが求められます。 3. メール設定画面の中段にある 「詳細設定/ 解除」を選択します。 (詳細/その他設定の中にあります。) 4. 認証画面にて、spモードパスワードを入力し「決定」を選択。 ※spモードパスワードを変更していない場合は、0000に設定されています。 5. 迷惑メール対策画面にて、 受信/拒否設定の「設定」を選んで「次へ」を選択します。 6. ステップ4の「受信設定」を選択。 7. 個別に受信したいドメインにspomail.jpと入力し、「登録」を押します。

! [dx ニュー」のアイコンを選択。 | https://the | | https://the | http://the | http://the | http://the | http://the | http://the | http://the | http://the | http://the | http://the | http://the | http://the | http://the | http://the っていることを確認し、「変更する」を選択。 4. 受信リスト設定変更確認にて、「有効」でspomail.jpの「ドメイン一致」を確認し、「OK」

を押します。 これで、設定完了です。 ドメイン指定受信の設定 ※iPhoneはSafariブックマークのMy Softbank にアクセスし、迷惑メールブロック設定にて 「受信許可リスト」に spomail.jp を追加してください。 ※iPhoneで利用しているメールアドレスが @i.softbank.jp の場合→ Eメール(i) を選 択 @softbank.ne.jp の場合→ SMS/MMS を選択 1. 「設定」→「電話」→「ソフトバンクモバ イルサービス」→「My Softbank」を選択。 2. 「ログインはこちら」を選択。 3. 電話番号・パスワードを入力しログインし ます。 4. 「メール設定」を選択→「SMS/MMS」を選 択→ 迷惑メールブロック設定の「変更する」を選 択→「個別設定はこちら」を選択→ 「受信許可リスト設定」を選択。 5. 利用設定を「設定する」にし、入力欄に spomail.jp と入力し「後方一致」を選んで「設定する」 を押します。 これで設定完了です。

## 携帯の方

### docomoドメイン指定受信設定

1. iMenuから 「お客様サポート」→「各種設定(確認・変更・利用)」→「メール設定」 2. 「詳細設定/ 解除」を選択します。 (2.迷惑メール対策設定の中にあります。) 3. 認証画面にて、iモードパスワードを入力し「決定」を選択。 ※iモードパスワードを変更していない場合は、 0000に設定されています。 4. 受信/拒否設定の「設定」を選んで「次へ」を選択します。 5. ステップ4の「受信設定」を選択。 6. 個別に受信したいドメイン欄に

spomail.jpと入力し、「登録」を押します。

これで、設定完了です。 ドメイン指定受信設定 1. 迷惑メールフィルタにアクセスします。 ※機種によって(A)~(C)のアクセス方法 があります。 (A) 「メール」から「迷惑メールフィルター」 (B) 「メール」から「Eメール設定」→「メー ルフィルター」 (C) 「メール」から「Eメール設定」→「そ の他の設定」→ 「迷惑メールフィルター」→暗証番号を入れて「送信」 携帯の方 2. 「設定・確認する」を選択します。 3. 「受信リスト設定」→「自動転送メールを 受信する場合はこちら」→「有効/リスト編集 する」を選んで「次へ」を選択。 4. 入力欄にspomail.jpと入力し、「登録」を 選択。 5. 設定確認画面で追加欄にspomail.jpが 表示されていることを確認し、「登録」を押します。 これで、設定完了です。

ームSoftBank ドメイン指定受信設定<br>1. Yahoo!ケータイにアクセスし、 「設定・申込」から、 「メール設定(S!メール[MMS])」→ 「メール設定(アドレス・迷惑メール)」 2. 「迷惑メールブロック設定」を選択。 3. 「個別設定」を選択。 4. 「受信許可・拒否設定」を選択。 5. 「受信許可リスト設定」を選択。 6. 利用設定の「設定する」を選択し、入力欄 にspomail.jpと入力し、最下段の「設定する」を押します。 これで、設定完了です。

「ドメイン指定受信」をしてもメールが届かない場合は、以下の設定をご確認ください。

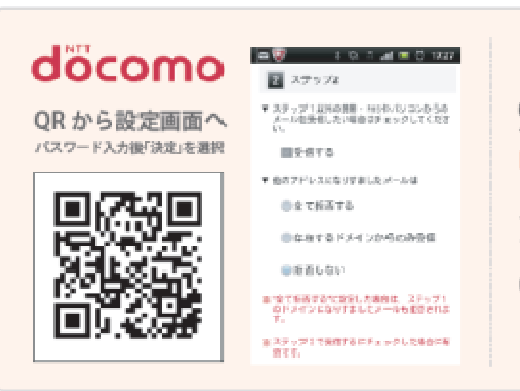

#### 「なりすましたメール」

OR コードを読み取り後、「詳細設定/解除」を選択 ▶ sp モードパスワードを入力し て「決定」を選択▶「受信/拒否設定」の「設定」にチェックを付け「次へ」を選択 ▶「▼ステップ2」の「他のアドレスになりすましたメール」

メール設定の詳細設定「ステップ2」で、「他のアドレスになりす ましたメール」の設定が「全て拒否する」の場合、メールが届かな いことがあります。

※「拒否しない」にすることでメールが届くようになります。

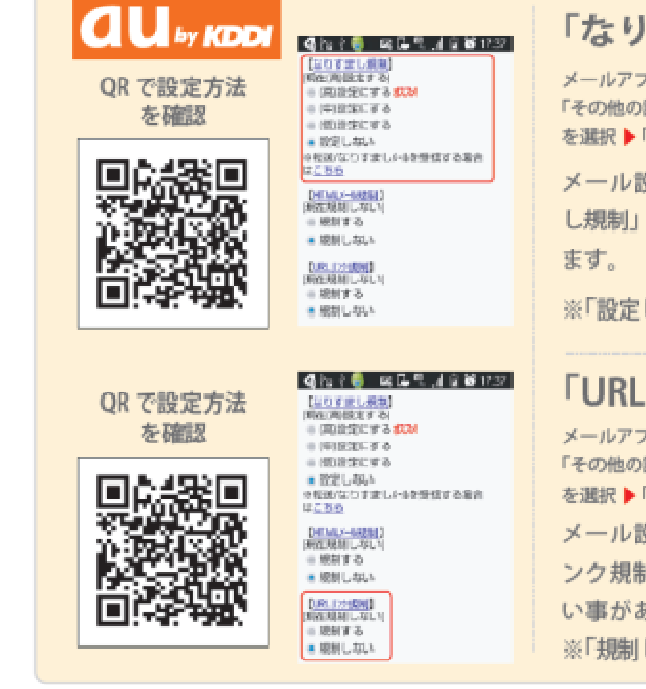

#### 「なりすまし規制」

メールアプリの受信ボックスにある「設定」を選択▶ 「Eメール設定」を選択▶ 「その他の設定」を選択▶「迷惑メールフィルター」を選択▶詳細設定の「個別設定」 を選択▶「なりすまし規制」

メール設定の迷惑メールフィルターにある詳細設定「なりすま し規制」の設定で「高」を選択している場合、届かないことがあり

※「設定しない」にすることでメールが届くようになります。

#### 「URLリンク規制」

メールアプリの受信ボックスにある「設定」を選択▶「Eメール設定」を選択▶ 「その他の設定」を選択▶「迷惑メールフィルター」を選択▶詳細設定の「個別設定」 を選択 ▶ 「URL リンク規制」

メール設定の迷惑メールフィルターにある詳細設定「URLリ ンク規制」の設定で「規制する」を選択している場合、届かな い事があります。

※「規制しない」にすることでメールが届くようになります。

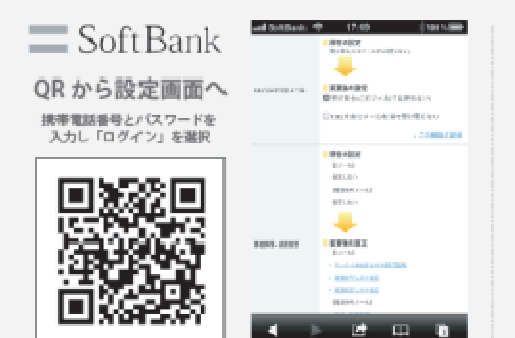

#### 「URL リンク付きメール」

QR コードを読み取り後、携帯電話番号とバスワードを入力し「ログイン」を選択 「メール設定 (SMS / MMS)」を選択 ▶「迷惑メールブロックの設定」の「変更す る」を選択▶「個別設定はこちら」を選択▶「URL リンク付きメール」

個別設定の「URLリンク付きメール拒否設定」で「URL を含むメールを全て受け取らない」を選択している場合、登録 完了メールなど、URLを含むメールが届かないことがあります。

※「受け取る」とすることで届くようになります。